# TELSTRA T85 - User Manual

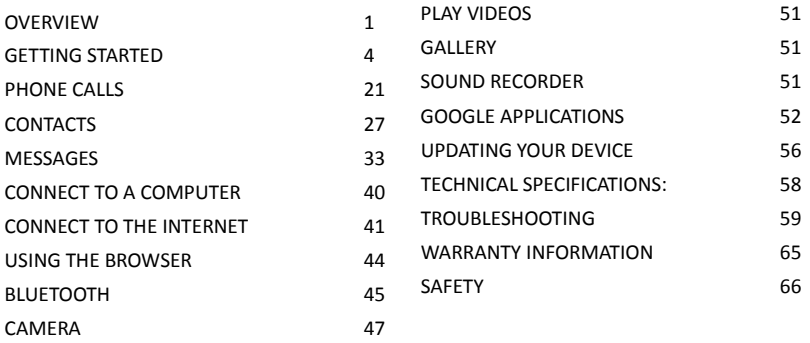

<span id="page-0-0"></span>ZTE Australia provides dedicated support with a local call centre and social media outreach. Search 'ZTE Australia' on Facebook , Google+ and Twitter to keep in touch. © ZTE 2017Ver 1.0 Sept 2017

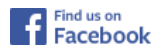

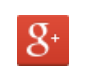

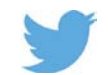

The worst case SAR value for this device is published on ztemobiles.com.au

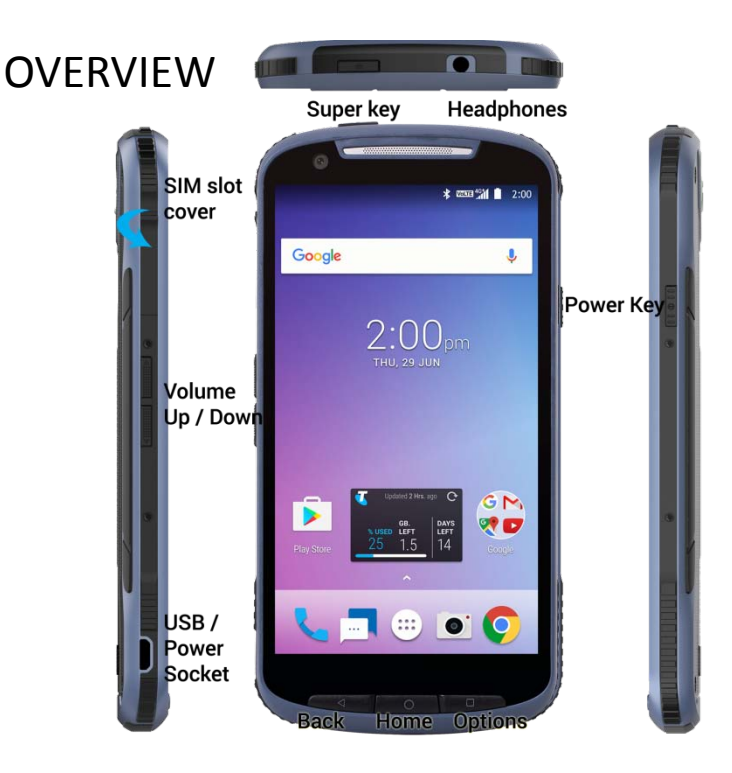

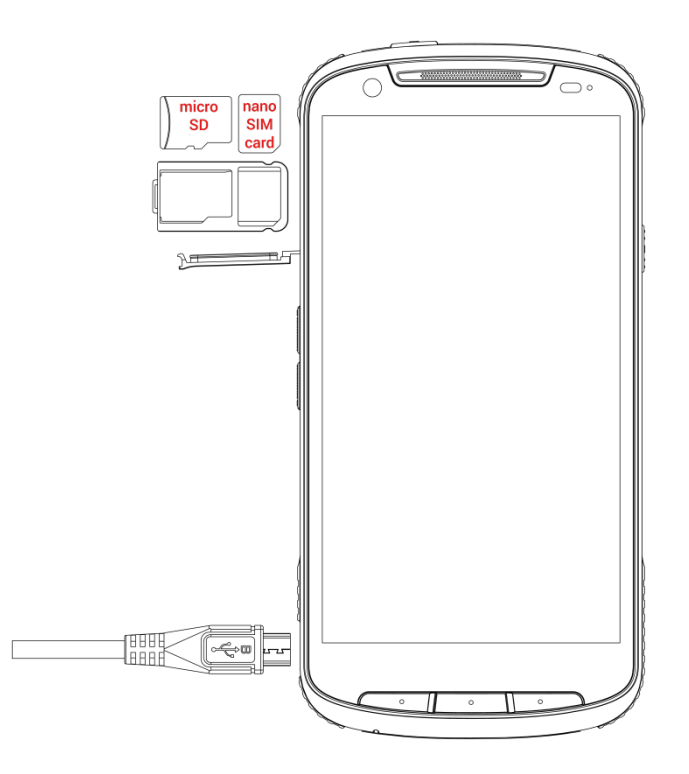

# <span id="page-3-0"></span>GETTING STARTED

#### **INSERT YOUR SIM CARD**

This device requires a nano SIM or 4FF size.

- 1. Open the SIM slot cover on the top right hand side of the device by lifting the port cover from the top (shown on image above).
- 2. Locate the pin hole and insert the pin pusher provided into the pin hole to eject the SIM tray.
- 3. Place the SIM card into the tray as shown and push the tray into the SIM slot until it clicks and locks into place.
- 4. Close the SIM slot cover to maintain water protection integrity.

#### **INSTALL A MICRO SD CARD (OPTIONAL)**

A microSD card can be installed or removed while the phone is turned on. You need to unmount the microSD card before removing it. The device supports microSD(HC) cards up to 128GB. Insert into the SIM tray as shown above.

## **Charge the Battery**

- 1. Check the orientation of the charging jack and gently insert into the handset charging port.
- 2. Connect the charger to a standard AC wall outlet.
- 3. Disconnect the charger when the battery is fully charged.
- 4. Battery life will improve after a few charge cycles.
- 5. Do not pull harshly on the USB charging lead as this could damage your device. Be careful not to trip over the charging lead whilst it is plugged in.

### **Battery Warnings**

Do not disassemble the device. The battery is non user replaceable. Do not dispose of the device in a fire, the battery may explode. Only use genuine chargers and accessories.

#### **SWITCH YOUR DEVICE ON OR OFF, CHARGE YOUR BATTERY**

- Press and hold the Power Key to turn on your phone.
- To turn it off, press and hold the Power Key to open the options menu.

#### **CHARGE THE BATTERY**

- Check the correct orientation of the lead, then insert the charger lead carefully.
- Do not force the connector into the charger jack.
- Connect the charger to a standard AC wall outlet.
- Disconnect the charger when the battery is fully charged.
- If the phone is on, you'll see the charging icon  $\mathbb{Z}/\mathbb{Z}$  on the status bar.
- If the battery is low, there will be a pop-up message on the screen. As you charge your phone, the lock screen will tell you the battery level each time you wake up your phone.
- On first use please charge the battery for 3-4 hours. It is better to keep your battery topped up than to let it fully discharge.

#### **TIPS TO MAXIMISE BATTERY LIFE**

- After 2-3 charge / discharge cycles the battery life will improve. From then on use top up charging to recharge frequently and always charge promptly when flat.
- To avoid the battery entering a deep discharged state charge the battery promptly when flat.
- If the battery is deeply discharged it can take 30 minutes to start charging. Leave it on charge to recover the battery.
- Keep your handset and battery cool. High temperatures degrade the battery more quickly.
- Normal charge time is 3-4 hours. Do not charge more than 24hrs.
- When not using the phone for long periods charge to approx 40% and remove the battery.
- With low network signal conditions battery life is reduced.
- Turn off Bluetooth and Wi-Fi when not in use, and set the screen brightness to automatic to maximise battery life.

**GOOGLE ACTIVATION WIZARD: CREATE OR LOG IN TO A GOOGLE ACCOUNT** We recommend you log in or create a Google account to enable access to Google services.

Follow the activation wizard to create or log in to an existing Google account.

### **TIPS**

If you set a lock code on your device and then forget the pattern, PIN or password it can be reset using your Google Account. After 5 incorrect unlock attempts you are prompted to enter your Google password to unlock your device.

If you have not set a Google account then you need to do a factory reset. From the lock screen condition, press the Emergency Call button, then enter \*983\*987# into the dialler. Follow the prompts to reset your phone.

If you factory reset a phone from the Android Recovery menu then you need to know the Google username and password, if it had a Google account, to get back into the device.

#### **WAKE UP FROM SLEEP MODE**

- Press the Power key to activate the display.
- Slide the screen Up to unlock.
- Slide the icons on the bottom panel for quick access to the Phone or Camera.

#### **SWITCH YOUR HANDSET TO SLEEP MODE**

Press the Power key to activate sleep mode.

Sleep Mode activates automatically with the timeout set from Options > System settings > Display > Sleep.

#### **TIP**

If you set an unlock pattern, PIN or password you need to enter it to unlock the screen. If you forget your pattern or PIN use your Google Account password to reset the phone. This will only work if you register a Google account with this handset.

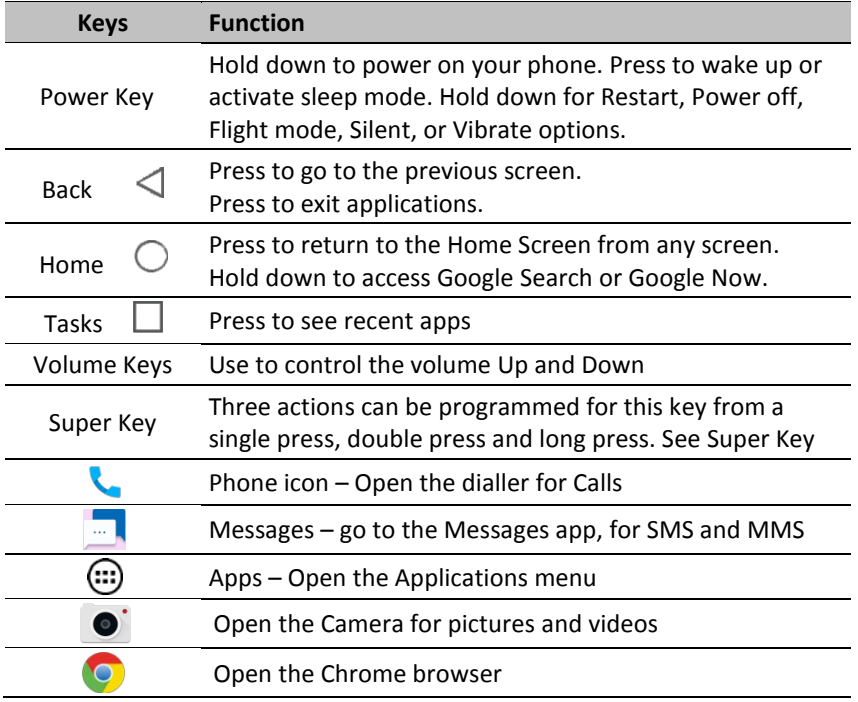

#### **THE HOME SCREEN**

Slide the Home Screen left or right to view additional pages.

Long press on the screen to change your wallpaper.

Tap the Google Search bar to search the web, or touch the mic icon to speak your search.

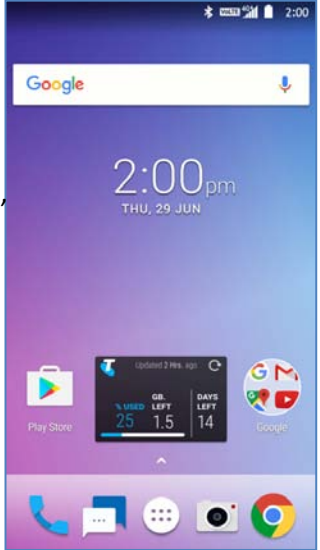

#### **Tasks key for Recent Apps**

Press the Tasks key to view other open or recent apps.

Double tap on the tasks key to toggle two most recent apps.

Press and hold the Tasks key to access the two most recent apps.

#### **ADD OR REMOVE ICONS & WIDGETS**

Press  $\ddot{\mathbf{w}}$  to go to Apps then long press any icon to add it to the desktop.

- Hold the icon to move it and release to place it on the home screen.
- Drag and drop the item to Remove if you want to delete it.
- Eg, Add the Analogue Clock Widget:  $\Press \circled{::}$  > Select the Widgets tab at the top of the screen Press and hold on the Analogue Clock Drag the Clock to the required location on your Homescreen Release to place the clock in the desired location.
- Larger icons like the Clock and Facebook app require more space on the screen. Delete existing icons or place on a new screen.

#### **TIP**

Touch the Clock to access Alarms, Clock, Stopwatch and Timer menu

#### **PHONE STATUS ICONS**

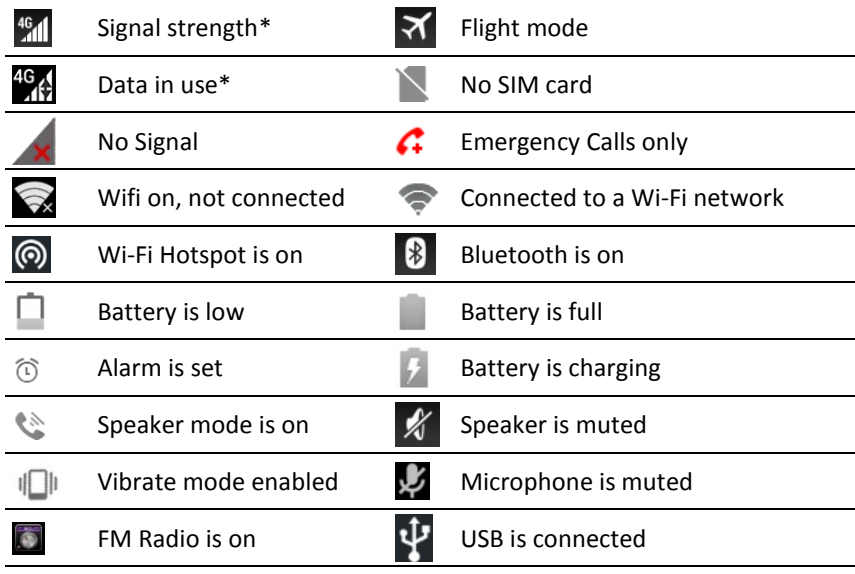

**VoLTE** Voice over LTE (4G voice)

\* Data disabled mode will show grey signal bars and no arrows

The Notifications Panel at the top of the Home Screen shows useful device and status information. Drag your finger down from the top of the display to open the Notifications Panel.

#### **NOTIFICATION ICONS**

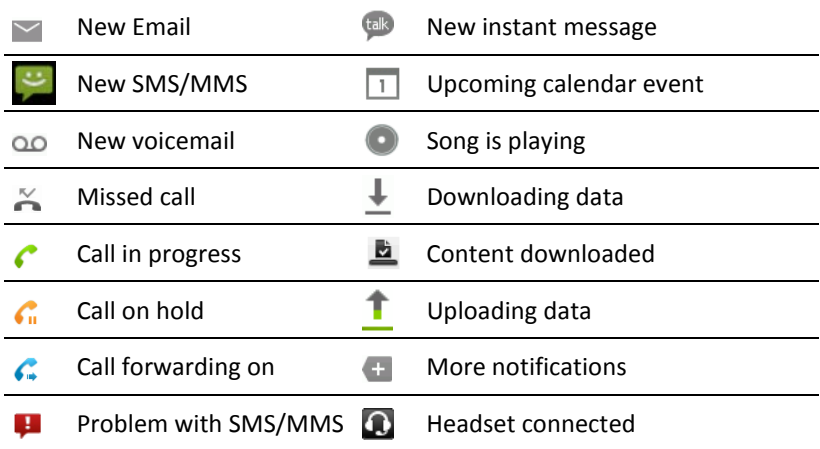

#### **ACCESS THE QUICK SETTINGS PANEL**

Swipe down from the top of the home screen to access the Quick Settings panel. Touch each icon to switch that feature on or off, long press Wi-Fi or Bluetooth to access more features.

#### **THE QUICK SETTINGS PANEL:**

Pull down from the top of the screen twice to access the quick settings panel or pull down once using two fingers.

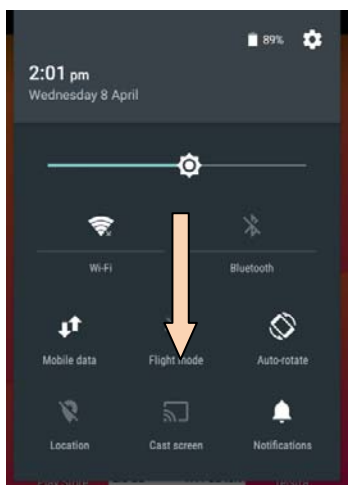

#### **APPLICATIONS**

Tap  $\bigoplus$  to access Applications. Flick the screen left or right to scroll through in alphabetical order.

You can install additional applications by going to Play Store

#### **INSTALL APPLICATIONS FROM GOOGLE PLAY STORE**

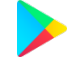

Tap Play Store from the Home Screen to download and install applications. Select the item and tap Install.

- You need a Google account to access Play Store
- Follow the wizard to sign in to an existing account or to create a new account.

#### **UNINSTALL APPLICATIONS**

- From the Apps tray, press and hold on the app and drag to Uninstall.
- From Settings go to Apps > locate the app then choose Uninstall
- Tap Uninstall, tap OK to confirm.

### **MULTI-TASKING AND THE TASKS KEY**

Run multiple applications simultaneously: Press the Home key from any application to return to the home screen then launch another app. The original application will be suspended until you return to it. Press the Tasks key  $\Box$  to view recent apps, double tap on the tasks key to toggle between the two most recent apps. Press and hold the Tasks key to get a split screen with the two most

recent apps on top.

### **TIPS**

If you are finished with an application use the Back key to exit the application. If you leave applications running in the background the system memory will be consumed and the device will become slow to respond. Return to the app and close it, or from the Home screen press the tasks key  $\Box$  and Close the apps using the 'X' to shut down any unescessary apps and processes.

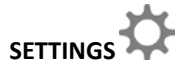

Swipe down twice from the top of the screen then press the Settings icon at the top. (You can also swipe down once with two fingers)

SETTINGS MENU

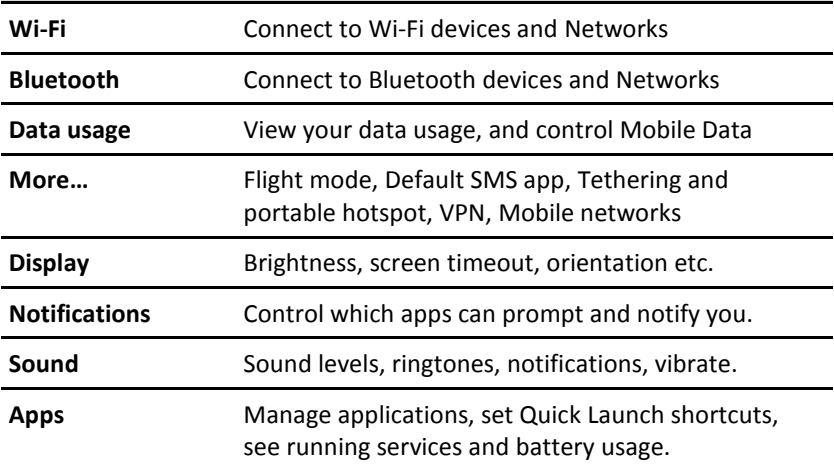

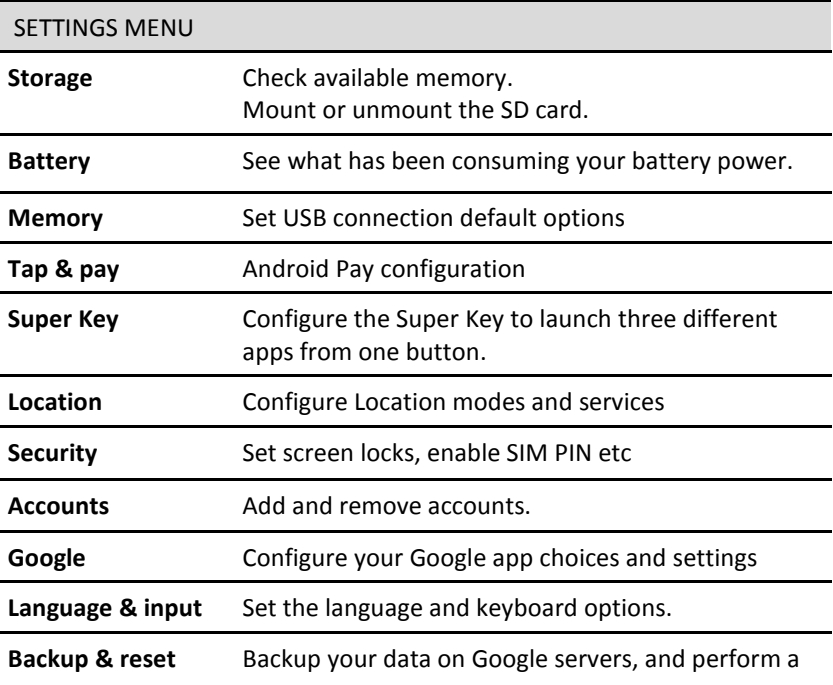

<span id="page-19-0"></span>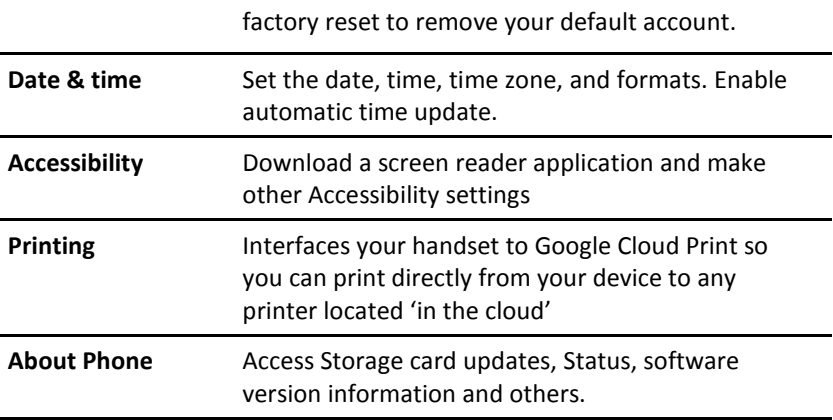

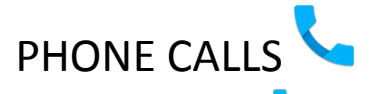

- Press the Phone icon to launch the Dialler. The dialler will open in the same state it was last used, this can be the Dial Pad view or the Favorites / History / Contacts view, press Back to move from the Dial Pad to the alternate view.
- In the Dial pad view enter numbers on the key pad then press the Call  $\blacktriangleright$ . The phone will match numbers and names in your Contacts list.
- From the Favorites / History / Contacts view press **for the Dial pad** or tap Search contacts, type a name or number, tap the Mic to speak a number or press Options
- Tap numbers on the dial pad or select from Call Logs or Favourites displayed on screen.
- $\bullet$  Tap the call key  $\bullet$  to make the call.
- Press End to end the call.

#### **FUNCTIONS DURING A CALL:**

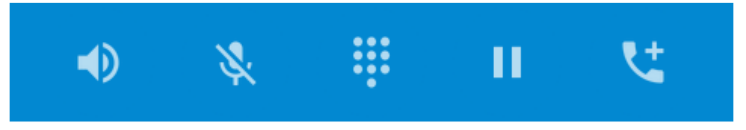

# Speaker mode Mute Dial Pad Hold Conference Call

During a call when you move the handset away from your ear the screen lights up. Use the buttons for the features described:

Speaker – Use Handsfree, Speaker mode Mute – Mute the microphone Dial Pad – enter DTMF tones Hold – Place the caller on Hold Conference – Dial in another party, the first call is put on hold.

#### **MAKE A CALL FROM CONTACTS**

• Touch the Phone icon to open the Dialler. Contacts are shown on the third tab from the Favorites / History / Contacts view. If you are not on this view press the Back button.

- Contacts are displayed in alphabetical order.
- Slide up or down to scroll through your Contacts list.
- Tap to select the Contact then tap to call.

## **TIP** Tap  $\alpha$  to search for a Contact.

#### **MAKE A CALL FROM CALL LOGS**

- Unlock the phone and press the Call Key
- Call logs such as frequently called numbers and Favorites are displayed on screen or press the Back button from the dial pad view
- Scroll and tap the required number to start the call, tap the arrow button to view the call details if required

#### **MAKE A CALL FROM A TEXT MESSAGE**

- Unlock the phone and press  $\frac{1}{2}$  for messages. Tap the thread that contains the phone number to call.
- $\bullet$  Tap the number then tap  $\bullet$  to call
- Press End to end the call.

### **TURN THE SPEAKER ON/OFF (HANDSFREE)**

Tap Speaker during a call. The speakerphone icon  $\sqrt{\mathscr{W}}$  displayed.

#### **MUTE A CALL**

During a call tap Mute to mute your microphone.

The mute icon  $\mathbb{R}^*$  is displayed.

#### **MAKE A CONFERENCE CALL**

A conference call can be made between yourself and two or more other parties.

- Call the first number.
- While you are connected, tap Add call.
- Call the second number.
- While you are connected to the second number, tap **Merge**
- To add the third party, tap Add call.
- Dial the number, and when connected, tap **Merge**

#### **MAKING AN INTERNATIONAL CALL**

- Press the Call Key **on the home screen to open the dialer.**
- Hold down the 0 key to enter the '+' symbol for International Dialling
- Enter the full phone number.
- $\bullet$  Tap  $\bullet$  to make the call.
- Press End to end the call.

# **ANSWER AN INCOMING CALL** An incoming call presents two options: Drag  $\bullet$  right to answer the call Drag  $\bigcirc$  left to reject the call.

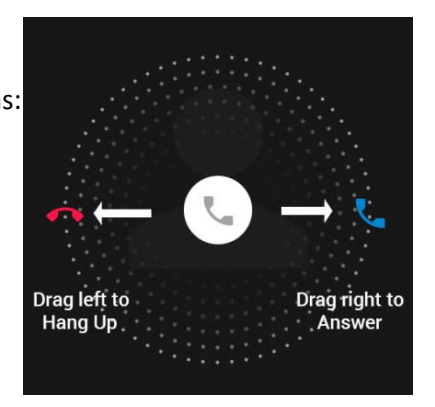

#### **INSERT A PAUSE OR WAIT SYMBOL INTO A PHONE NUMBER**

- Enter the phone number on the Dial pad. The Options button  $\blacksquare$ displayed in front of the entered numbers:
- Press Options  $\|\cdot\|$  > Add 2-sec pause to add a Pause
- Press Options  $\begin{bmatrix} 1 \\ 2 \end{bmatrix}$  > Add Wait to wait for the next key press.
- From the Favorites / Recent / Contacts view press Options > Settings to review Call Settings:

#### **DIALLER > OPTIONS > SETTINGS > CALL SETTINGS**

Display Options- Sort by name, first name / last name options Sounds and vibration – Enable Vibrate mode and Keytones Quick responses – Configure SMS responses for a rejected call Calls – Configure Voicemail, Speed Dial, Call Forwarding, Caller ID, Call Waiting and Call barring settings.

Call blocking – Enter a numbers here to add to your block list for Calls and SMS

# CONTACTS<sup>8</sup>

Add contacts to your phone and synchronise them with your Google account. Existing SIM or Google contacts are shown by default.

You can view your Contacts through the Phone Dialler or choose from the Apps area. From there, touch the tabs on the top of the screen to quickly switch between All Contacts or Favourites.

- Touch **Apps** >  $\bullet$  and touch the All tab to access your contact list.
- Scroll through the list to view all your contacts.
- Touch a contact to view its details.

**TIP:** If you have a lot of contacts stored, you'll see a slider when you touch the right side of the screen. To go directly to a letter, press and hold the slider and drag it to a letter.

We recommend using a Google account to store your Contacts. They can then be transferred effortlessly between devices and you can access your Google contact list from any internet connected device once you sign in.

#### **Adding a New Contact**

- Touch Home  $> 12$  and touch the All Contacts tab
- $\bullet$  Touch  $\bullet$  to add a new contact.
- Touch 'Saving to' to choose where to save the contact. If a sync account is selected, the contacts will be synced automatically with your account online.
- Enter the contact name, phone numbers, email addresses, and other information.
- Touch the tick mark on Add new contact when finished.

#### **Import, Export, and Share Contacts**

You can import/export contacts from/to your SIM or Storage (microSD card). This is useful when transferring contacts between different devices.

Import your SIM card Contacts to add more features such as dedicated Ringtone, Photos etc.

#### **Import Contacts From the SIM Card**

- Touch Home >  $\left| \frac{2}{x} \right|$  > Options  $\left| \frac{1}{x} \right|$  > Import/export
- Select Import from SIM card
- Select an account to save the contacts
- Tap to select individual contacts, or use the check box in the top right to Select All.

### **Import Contacts From the microSD Card**

- $\bullet$  Touch Home >  $\left| \bullet \right|$  > Options >
- Touch Import/export > Import from storage
- Select an account to save the contacts.
- Supported vcf files (Vcard) will be imported to the chosen destination.

### **Export Contacts to the SIM Card**

- $\bullet$  Touch Home >  $\left| \bullet \right|$  > Options
- Touch Import/export > Export to SIM card.
- Tap to select individual contacts, or use the box in the top right to Select All and then touch  $\sqrt{ }$ .

### **Export Contacts to the microSD Card**

- Touch Home  $> 2$  > Options
- Touch Import/export > Export to storage
- The phone will prompt you with the name of the vCard file. Touch OK to create the file in the microSD card.

### **Share Contacts**

- Touch Home  $> 1$  touch the All Contacts tab
- Locate and touch the Contact
- Touch Options > Share
- Choose to share via Bluetooth, Email, Gmail, Messaging, etc
- Share Multiple contacts using Import/export, Share visible contacts.

### **Add a Contact to Favourites**

You can add the contacts used frequently to Favourites, so you can find them quickly.

- Touch Home  $> 1$  and touch the All Contacts ab.
- $\bullet$  Touch a contact and then touch  $\star$  to add to favourites.

#### **Remove a Contact From Favourites**

- Touch Home >  $\frac{1}{2}$  > touch the favourites tab
- Touch a favourite contact and then touch

### **Searching for a Contact**

- $\bullet$  Touch Home  $> 2$ .
- Touch  $\left\lvert \mathbb{Q} \right\rvert$  on the bottom of the screen.
- Input the contact name to search. The contacts matched will be listed.

### **Edit Contact Details**

- $\bullet$  Touch Home  $> 2$ .
- Touch a contact to edit and then touch Options > Edit.
- Edit the contact and touch DONE when finished

### **Set a Ringtone / Picture for a Contact**

- $\bullet$  Touch Home  $> 2$
- Touch a contact to set a ringtone and then touch the Pen icon to Edit
- Press Options > Set Ringtone > Select a ringtone and touch OK
- Touch the Picture icon to take a picture or Choose a photo.

### **Delete a Contact**

- Touch Home >  $\frac{1}{2}$
- Touch a contact to delete and touch Options > Delete.
- Touch OK to confirm.

### **To delete several contacts:**

- $\bullet$  Touch Home  $> 2$
- Touch and hold to select a contact, touch more if required
- $\bullet$  Touch  $\Box$  then OK to confirm.

# <span id="page-32-0"></span>**MFSSAGES**

#### **SMS AND MMS MESSAGES**

From the Home screen tap the messages icon the to access SMS and MMS messages.

Unread messages will show a notification at the top of the screen. Open new messages from the Notifications Panel or the Messaging Screen. Tap the message to read it.

#### **COMPOSING AN SMS**

- If the Messages app opens into an existing thread press the Back key to return to the main menu.
- Press the pen icon to write a new message.
- Tap the To field to enter the recipient's number. You can also enter letters to display matching Contacts and select a recipient from the list or tap the Contacts icon to see your Contacts list.
- Tap in the Type message field enter your message.
- Tap the arrow to Send.

#### **COMPOSING AN MMS**

- Tap the Messaging icon then press the pen icon to write a new message.
- Enter the first letters of a contact to display matching names or tap 123 to enter numbers manually.
- Tap the people icon to see your Contacts list.
- Tap the paperclip to add an attachment
- Choose your attachment type
- Tap the arrow to Send.

#### **USING GROUP MESSAGES**

- When you add multiple Contacts to an SMS it is converted into a Group MMS. All recipients can reply individually, or reply to all.
- You can also compose a Group Message from People > Groups > Options.

Adding or removing the **Subject** or **Attachments** will convert the message from SMS to MMS and vice-versa.

Tap Options > **Add subject** to enter the subject if required.

#### **FORWARDING A MESSAGE**

Long press the individual message to get further options such as Forward, Delete, View message details etc.

#### **MANAGING MESSAGES AND MESSAGES THREADS**

SMS and MMS messages sent and received are grouped into message threads in the Messaging screen. Message threads show you the history of messages from the specific contact. Threads are sorted by received time, with the latest one at the bottom.

#### **REPLY TO A MESSAGE**

- Tap the message (or thread) you want to reply to from the Messaging Screen.
- Tap Type to compose and enter the contents of your message.
- Tap the arrow to Send when done.

#### **ACCESS DRAFT MESSAGES**

Draft messages are automatically saved when you exit the message

application without having sent the message. If you have any messages in Draft status they are marked in red with Draft

#### **DELETE A MESSAGE (THREAD)**

- From the Message app overview press and hold on the thread then choose the delete icon.
- Tap OK.
- To delete an individual message (not a thread) tap and hold the message then press Delete

#### **MESSAGE SETTINGS**

Tap Messages > three bars for Options > Settings to configure message settings such as Storage settings, SMS Settings, MMS Settings, Notifications settings and Signature settings. **MULTIPLE SMS MESSAGE CHARGING:**

A standard SMS message can contain up to 160 characters. If you exceed this length the message will be sent as more than 1 SMS. You will be charged for multiple SMS messages depending on the length.

#### **SET YOUR EMAIL ACCOUNT**

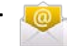

Create an Email account to receive Emails on your phone.

- Tap Apps > Email to set up your email account
- Enter your Email address and Password
- Follow the prompts. You may need to refer to your email service provider to complete the settings.
- Set your required options choosing from the Account options screen.

You can also use web based email accounts or download specific email clients for your email provider.

#### **COMPOSE AN EMAIL**

- Tap Apps > Email (First time you need to set up your account)
- Tap the pen icon to write a new message.
- Enter the recipient's email address in the 'To' field and a Subject if required. Tap Options > Add Cc/Bc to add more recipients if required.
- When you enter the address, the matching addresses saved in your Contacts will be displayed. You can tap the recipient from the list.
- Enter the subject and the content of your Email.
- Tap the arrow to Send.

#### **REPLY, REPLY TO ALL, FORWARD AN EMAIL**

- Tap Apps > Email to see your Inbox.
- Select the email
- Scroll to the bottom to Reply, Reply all or Forward the email.
- Enter the contents / recipients of your Email. Tap the arrow to send.

#### **EMAIL SETTING**S

Tap Apps > Email then touch the three bars at the top for Options > Settings.

#### **ACCOUNT SETTINGS**

- Account name: Set your account name.
- Your name: Set the name displayed on the outgoing message.
- Signature: Edit your signature.
- Inbox check frequency: Set the email checking frequency.
- Default account: Send email from this account by default.

#### **NOTIFICATION SETTINGS**

- Email notifications: Status bar notification for new Email
- Select ringtone: Incoming Email notification
- Vibrate: Enable vibrate with ringtones when Email arrives. **SERVER SETTINGS**
- Incoming settings: Set the incoming server settings.
- <span id="page-38-0"></span>• Outgoing settings: Set the outgoing server settings.

# CONNECT TO A COMPUTER

Transfer audio, video and picture files between your handset and your computer.

## **PC**

Connect your handset using the USB data lead supplied.

Pull down the notifications window to check the USB connection settings.

Select **Install driver** to run a driver installation file on your PC. Use Windows Explorer to open the CD Drive: USB\_Driver, then double click Setup to install the handset drivers.

Subsequently select **Transfer files** from the notifications window. The handset will show up as an external drive in Windows Explorer.

#### **MAC**

On your MAC, download and **install Android File Transfer**.

Connect your handset using the USB data lead supplied.

Select **Transfer files** from the notifications window, The handset will show up as an external drive on your MAC desktop.

# <span id="page-40-0"></span>CONNECT TO THE INTERNET

You can access the internet through the mobile network or via Wi-Fi. When logged on to a Wi-Fi connection all data will be sent via THE Wi-Fi network.

To disable mobile network data slide down the Quick Settings Panel from the top of the handset screen then tap the network signal bar icon to switch Data on or off.

#### **WI-FI**

Wi-Fi provides wireless Internet access over distances of up to 50 meters using compatible home or commercial Wi-Fi hotspots.

- Slide down the Quick Settings Panel from the top of the handset screen then tap the Wi-Fi icon to switch on or off and touch Wi-Fi to configure.
- Alternatively tap Home > Options > System settings > Wi-Fi
- Tap the switch to turn Wi-Fi on.
- Tap a Wi-Fi network to join

#### **CONNECT TO A WI-FI NETWORK**

- Tap Home > Options > System settings > Wi-Fi
- The available Wi-Fi network names and security settings (open or secured) are displayed.
- Tap a network to connect.
- An open network will automatically connect,
- If you select a secured network you need to enter a password.

#### **CHECK THE WI-FI NETWORK STATUS**

- Check the wi-fi icon  $\widehat{\bullet}$  in the status bar.
- Tap Home > Options > System settings > Wi-Fi
- Tap the current wireless network to view the network status.
- From Wi-Fi tap Options > Advanced to access further options such as Network notification to switch off the Wi-Fi notification and Keep wi-fi on during sleep, and other options.

#### **SET UP A WI-FI HOTSPOT**

A Wi-Fi hotspot shares your network internet connection with other devices nearby. For example, if you are travelling you can connect your laptop wirelessly to your handset to use the internet.

Options > System settings > more > Tethering & portable hotspot > Set up Wi-Fi hotspot.

Scroll down the active window and check Show password to see the password. Tap the fields to change the Network name or password.

#### **USING USB MODEM TETHERING**

Use USB tethering to connect a computer to the internet using your device network connection.

Plug your handset to a computer using the USB lead supplied. Options > System settings> more > Tethering & portable hotspot > USB tethering. First time select Install drivers then subsequently select Connect to PC software to enable tethering.

# <span id="page-43-0"></span>USING THE BROWSER

Use the Google Search bar on the Home Screen or the Chrome app.

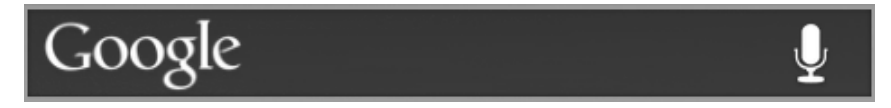

- Tap the Google Search box on the Home Screen.
- Enter your search request using the keypad.
- Press the arrow when done.
- Tap the microphone icon  $\|\psi\|$  to use speech recognition. Speak your request clearly into the handset microphone.

The first time you open Chrome you are guided through how to use by on screen instructions and demos. Enter any search directly in the top bar. Press Options for new Tabs, Incognito browsing, Bookmarks and other Settings options.

# <span id="page-44-0"></span>BLUETOOTH

Bluetooth enabled devices can exchange information within a distance of about 10 meters without any physical connection. The Bluetooth devices must be paired to share information.

### **TURNING BLUETOOTH ON OR OFF**

- Switch Bluetooth on or off from the quick settings panel or
- Tap Options > System settings > Bluetooth
- Tap the switch to turn Bluetooth on.
- The  $\ast$  icon is displayed in the status bar.
- Tap the switch to turn Bluetooth Off when required.

#### **MAKE YOUR DEVICE VISIBLE TO OTHER DEVICES**

- Tap Options > System settings> Bluetooth.
- Tap the switch to turn Bluetooth on.
- Your device is visible to other devices while Bluetooth settings is open.

#### **CHANGE YOUR DEVICE NAME**

- Tap Options > System settings > Bluetooth
- Select the Bluetooth check box to turn on.
- Tap Options > Rename this device
- Enter the name and tap OK.

### **PAIR WITH ANOTHER BLUETOOTH DEVICE**

- Both devices must have Bluetooth turned on.
- Tap Options > System settings > Bluetooth
- Tap Search for devices to display available devices in your vicinity.
- Tap the device to pair with and enter your PIN if required. The same PIN should be used on both devices.

# <span id="page-46-0"></span>CAMERA

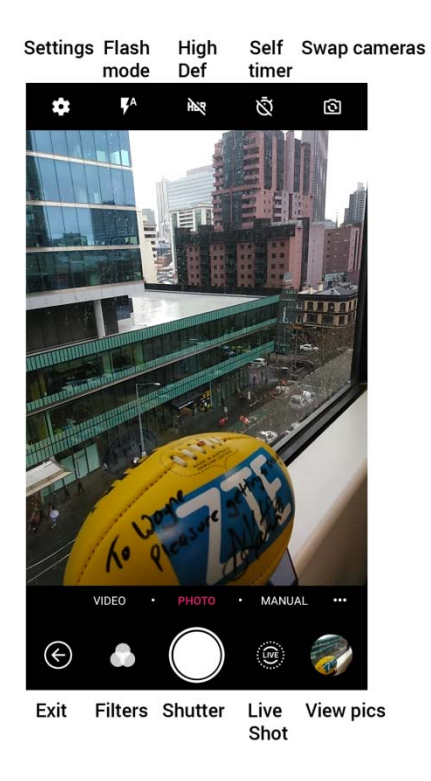

#### **APPS > CAMERA,** OR USE THE SHORTCUT ON THE HOMESCREEN

Line up your shot and tap the shutter icon to take the picture.

- Tap the thumbnail in the bottom corner to review the picture.
- Tap the Settings button for camera settings

#### **APPS > CAMERA > VIDEO RECORDER**

- Tap the Video icon to start shooting.
- Tap pause or stop
- Tap the icon in the right corner to view the last video clip.
- Tap Settings > Settings to check the video settings.

#### **FM RADIO**

To use the FM radio you must insert the headphones as the antenna.

#### **OPEN THE FM RADIO**

- Insert the headphones
- Tap Home > Apps > FM Radio
- Touch the arrow controls to scan for available channels
- Press the plus sign to add to favourites
- Press Options to view your all channels list where you can long press on the channel to rename or delete it.
- Press the Power symbol to close the radio, otherwise it will continue to run in the background

#### • **MUSIC**

You need to have audio files stored on your memory card. Use downloads, Bluetooth or PC Connectivity to save files onto your memory card.

- Tap Home > Apps > Music
- Select from Songs, Playlists, Folders, Albums, Artists or Genre
- To play continuous tracks, select Songs > Options > Play All
- To play an album select Album then click the first track

#### **CREATING PLAYLISTS**

- Select a music file to add to a new playlist.
- Tap and hold on the file until a shortcut menu pops up.
- Tap Add to playlist.
- Tap New.
- Enter the playlist name and tap Save.
- The playlist is created and the selected file is added to the playlist.

#### **MANAGING YOUR PLAYLISTS**

- Tap Playlist from the Music Screen to view all playlists.
- Hold on the playlist you want to play or edit until a shortcut menu pops up.
- Tap Play to play the playlist.
- Tap Delete to delete the playlist.
- Tap Rename to edit the playlist name.

#### **SETTING A SONG AS RINGTONE**

- Open the folder where the song you want to set as ringtone is.
- Hold on the song until a shortcut menu pops up.
- Select Use as ringtone.

#### **TIP**s

You can also set a song as a ringtone when you are playing it by tapping Options > Use as ringtone.

# <span id="page-50-0"></span>PLAY VIDEOS

Use Gallery or Video Player to view videos.

# <span id="page-50-1"></span>GALLERY

Use Gallery to view pictures and play back videos. You can also set pictures as wallpaper, contact icons and share them with your friends.

# <span id="page-50-2"></span>RECORDER

Recorder enables you to record voice memos that you can also set as a ringtone.

Tap Home > Apps >

Recorder.

# <span id="page-51-0"></span>GOOGLE APPLICATIONS **SIGN IN OR CREATE YOUR GOOGLE ACCOUNT**

Sign in to your Google Account to synchronise Gmail, Calendar, and Contacts between your phone and the web.

- Tap a Google application, such as Gmail or Play Store.
- Follow the instructions in the wizard and tap Next.
- Tap Sign in if you have a Google account. Enter your user name and password, and then tap Sign in.
- Tap Create if you do not have a Google account.

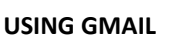

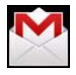

Gmail is Google's web-based email service. Gmail is configured when you sign in to your Google account. Depending on your synchronisation settings, Gmail on your phone is automatically synchronised with your Gmail account on the web.

Tap Apps > Gmail to open.

#### **CREATE AND SEND AN EMAIL**

- In the Inbox, press Menu and then tap Compose.
- Enter email address in the To field. If you are sending an email to several recipients, separate the email addresses with a comma. You can add as many message recipients as you want.
- Enter the email subject, and then compose your email.
- After composing your email, tap Send.

#### **USING GOOGLE CALENDAR**

Tap Home > Apps > Calendar to use Google Calendar. You can use the calendar to schedule appointments, meetings and other events. Your appointments are displayed on the screen as they are scheduled. All appointments are synchronised to your Google account, which enables you to share your schedule, get your entire calendar on the go, and receive Email reminders for your upcoming events.

# **SECURITY**

### **SET A SCREEN UNLOCK PATTERN, PIN, OR PASSWORD**

Protect your phone from unauthorised use by creating a personal pattern, PIN or password. Use a pattern, PIN or password you can easily remember.

- Tap Home > Options > System settings > Security > Screen lock
- Choose from Swipe, Pattern, PIN or Password.
- Example for Pattern:
- Draw a pattern of your choice, tap Continue
- Draw the pattern again and tap Confirm.
- We recommend you register a Google account before setting your unlock pattern, PIN or Password. After five incorrect entries press Forgot Pattern to enter your Google account password to reset the screen lock.

#### **UNLOCK THE SCREEN WITH A PATTERN**

- Press Power Key.
- Draw your pattern to unlock the screen. If you make a mistake you can try again up to five times.

If you forget the unlock pattern then after five attempts you can enter your Google account details to unlock your device.

#### **SET A SIM CARD PIN LOCK**

- Set a PIN code on your SIM card to prevent others from using your account.
- The initial PIN code is provided by your service operator.
- Tap Options > System settings > Security > Set up SIM card lock.
- Select Lock SIM card. Enter the PIN and tap OK.

#### **CHANGE SIM PIN**

Before changing the SIM PIN, you need to enable it.

# <span id="page-55-0"></span>UPDATING YOUR DEVICE

Your phone can download and install Software updates.

Settings > About Phone > Software updates

The software update service checks an online server to see if any updates are available for your phone. If an update is available you can choose to download and install the update.

Downloading via Wi-Fi is highly recommended. Data usage charges will apply if downloading via mobile networks. International roaming data charges will apply for customers downloading the upgrade on a mobile network whilst travelling outside of Australia.

A firmware update will require a restart of your device.

# EXTERNAL ANTENNA PORT

Your phone provides an external RF antenna port for connecting to suitable patch leads and antennas. Only used approved ZTE patch leads as other generic leads can damage your device. The RF port can be damaged by rough use, excessive force, bending or twisting on the connector so always take care to insert and remove the connector correctly and gently.

The phone's internal antenna connects to the external RF port. Damage to the RF port can result in the internal antenna being disconnected which will render your device unusable. Physical damage to the external RF port is not covered under warranty.

# HEADPHONE AND USB CHARGING PORT

The headphone and the USB charging port are both internally waterproof. If the device is dropped in water it is possible for water to remain in the socket which may affect your device. In the event of device submersion, blow or tap any liquid out of the ports and leave in a warm place to dry for a few hours.

# <span id="page-57-0"></span>TECHNICAL SPECIFICATIONS:

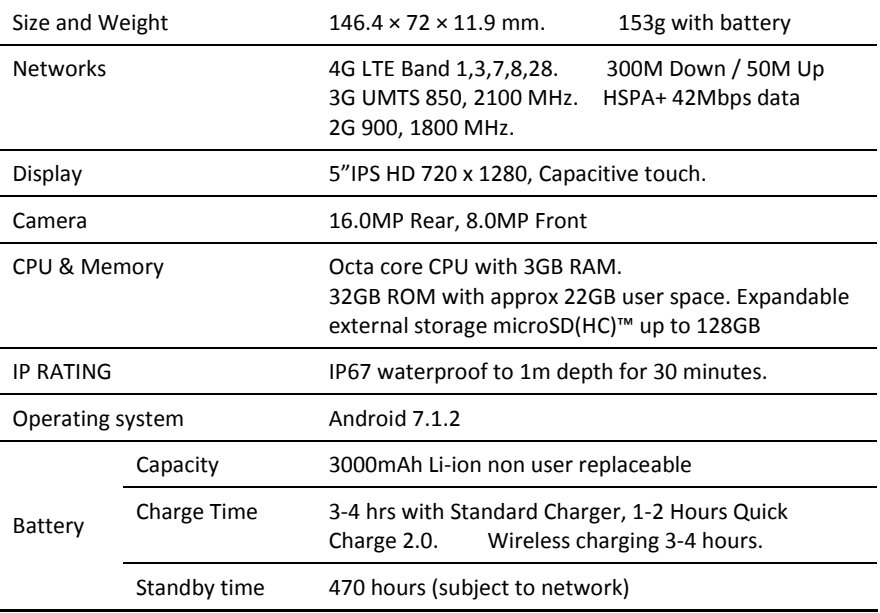

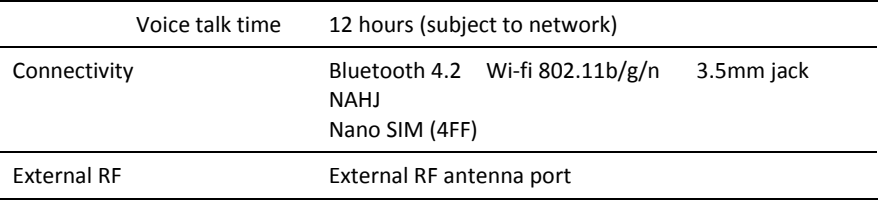

# <span id="page-58-0"></span>TROUBLESHOOTING

#### **PLEASE CHECK THE MANUAL THOROUGHLY BEFORE CONTACTING YOUR SERVICE PROVIDER.**

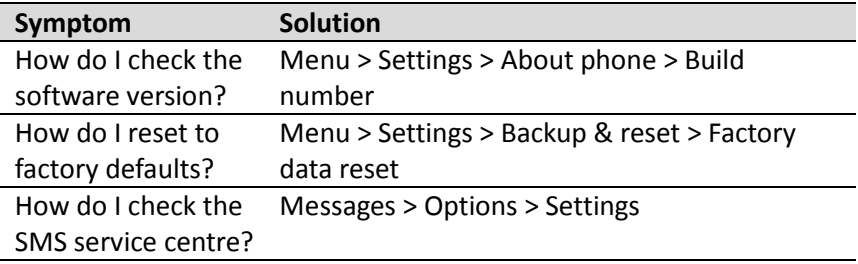

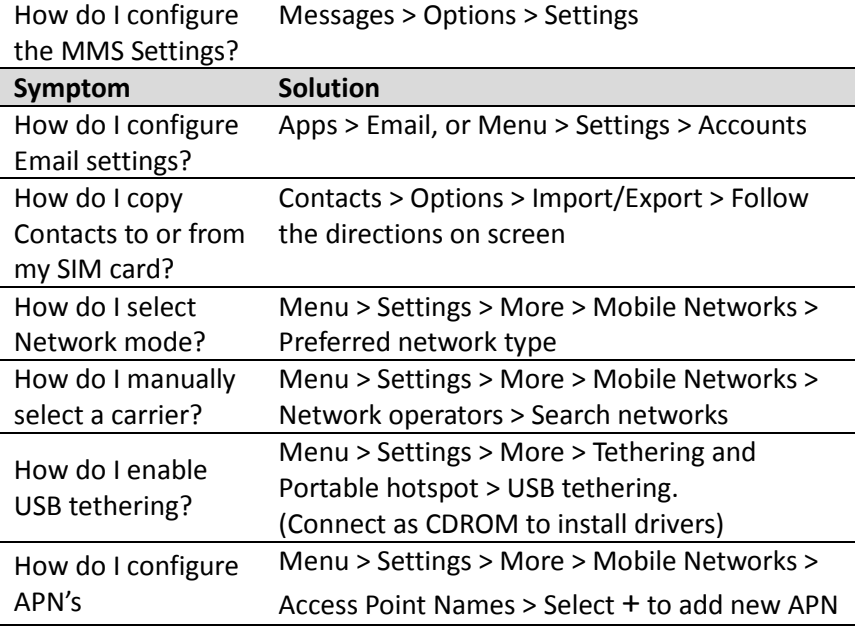

How do I enable Flight Mode? Long press on the power key > Flight Mode

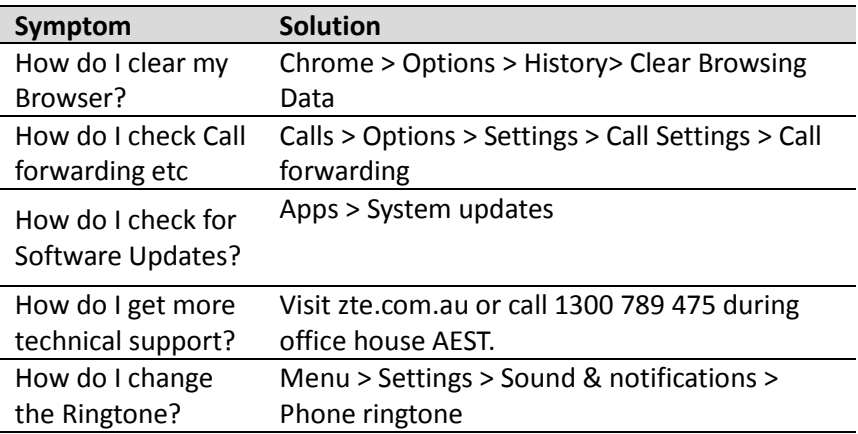

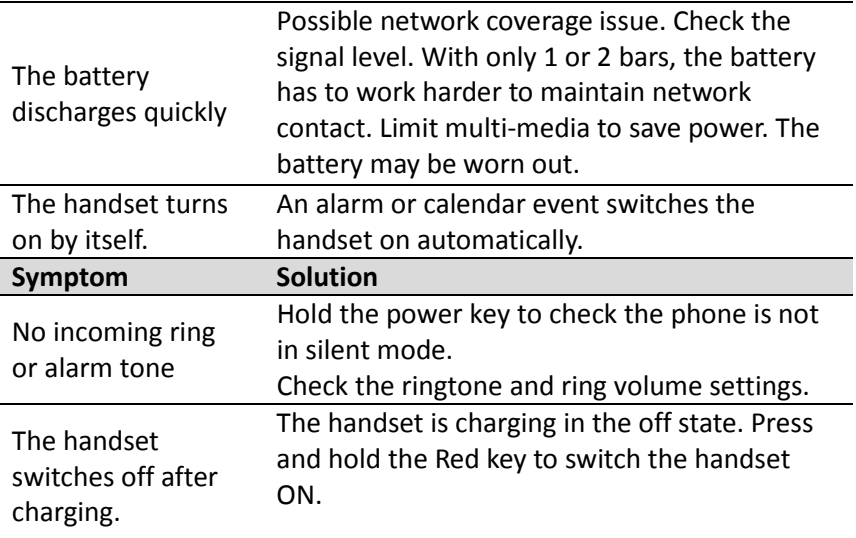

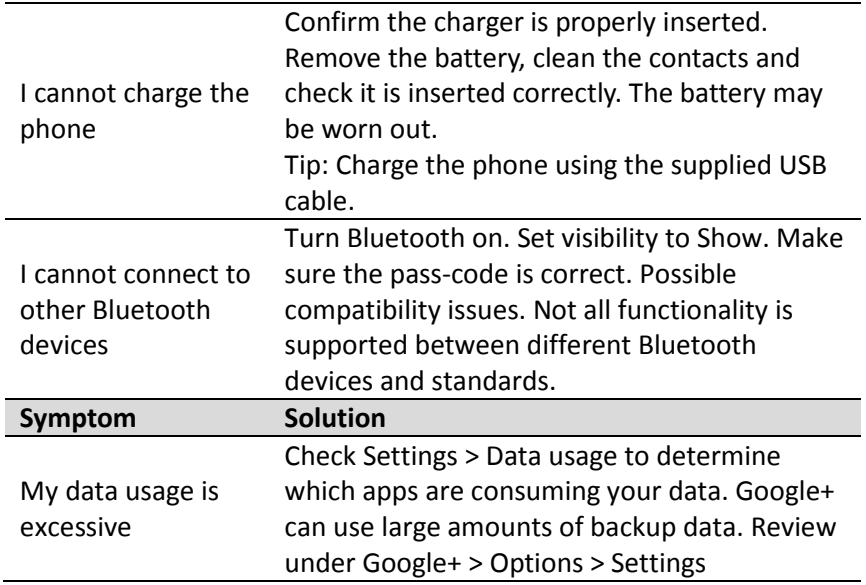

#### **ERROR MESSAGES**

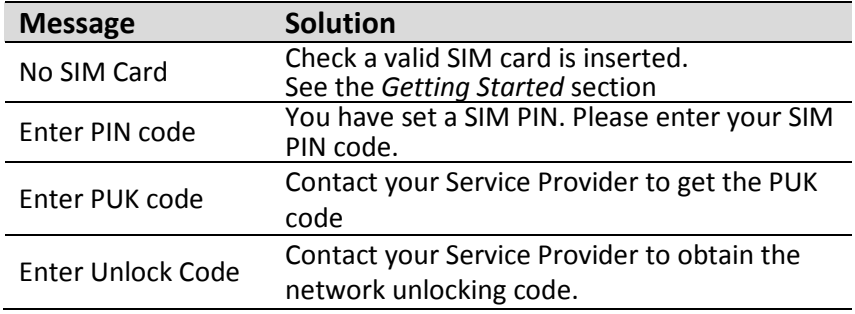

# <span id="page-64-0"></span>WARRANTY INFORMATION

### **The warranty does not apply to defects or errors caused by:**

- (a) Normal wear and tear, mishandling, physical damage, improper installation.
- (b) Water, exposure to solvents or any other liquid damage while the port covers are open.
- (c) Any unauthorised disassembly, repair or modification.
- (d) Power surges, lightning, fire, flood or other natural events.
- (e) Use of the product with unauthorised third party products such as generic chargers.
- (f) Any other cause beyond the range of normal usage for products.
- (g). Physical damage to the antenna port, SIM slot or screen caused by improper use.

The End User shall have no right to reject, return, or receive a refund for any product under the above-mentioned situations. The End User's statutory rights are not excluded by these terms and conditions.

**Note:** Consult the warranty card for full information.

# <span id="page-65-0"></span>**SAFFTY GENERAL STATEMENT ON RF ENERGY**

The phone is a low-power radio transmitter and receiver. When switched on it intermittently transmits radio frequency (RF) energy (radio waves). The transmit power level is optimised for best performance and automatically reduces when there is good quality reception. Maximum power is only used at the edge of network coverage so under most circumstances the power output is very low. Under poor network conditions the phone transmits at a higher power, may get hot and have a shorter battery life.

#### **SPECIFIC ABSORPTION RATE (SAR)**

The phone is designed not to exceed the limits for exposure to radio waves recommended by the ICNIRP. The limits include safety margins designed to assure the protection of all persons, regardless of age and health. The guidelines measure the Specific Absorption Rate, or SAR. The SAR limit for mobile devices is 2W/Kg. This device has been tested and approved to be lower than the maximum allowed SAR value. The worst case SAR value for this device is published on [ztemobiles.com.au](http://ztemobiles.com.au/T85.htm)

#### **PRODUCT SAFETY INFORMATION**

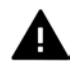

Please read all instructions before use

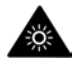

This device may produce bright or flashing lights

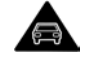

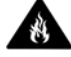

Do not use while driving **Do not dispose of in fire** 

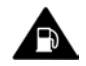

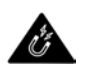

Do not use while re-fuelling **Avoid contact with** magnetic media

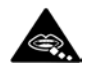

Small parts may be a choking hazard

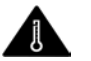

Avoid Extreme Temperatures

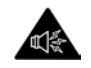

This device may produce loud sounds

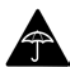

Avoid any contact with liquid, keep it dry

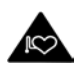

Keep away from pacemakers and other personal medical devices

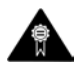

Only use approved accessories

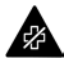

Obey warning signs in hospitals and medical facilities

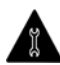

Do not attempt to disassemble

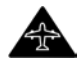

Switch off when flying

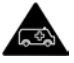

Do not rely on this device for emergency communications

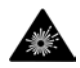

Switch off in explosive environments

### microSD™ is a trademark of SD Card Association